# **Aanleveren putinformatie**

# <span id="page-0-0"></span>Inleiding

In sommige situaties wordt het boorgat achteraf afgewerkt tot een pomp- of peilput. De informatie hierover moet je ook binnen de 2 maand verplicht rapporteren via eDOV meldpunt boringen.

In deze pagina wordt uitgelegd hoe je dit kan doen, en staan we stil bij enkele speciale situaties.

Nadat je de boorfiche (+ lithologische beschrijving) hebt aangemaakt (zie [Aanleveren boringen\)](https://www.milieuinfo.be/confluence/display/DDOV/Aanleveren+boringen) kan je de putinformatie aan de boring koppelen.

- Ga hiervoor naar het overzicht van de uitgevoerde boringen.
- Vink de boring aan waar je de putafwerking wilt voor ingeven. Vink slechts één boring aan.

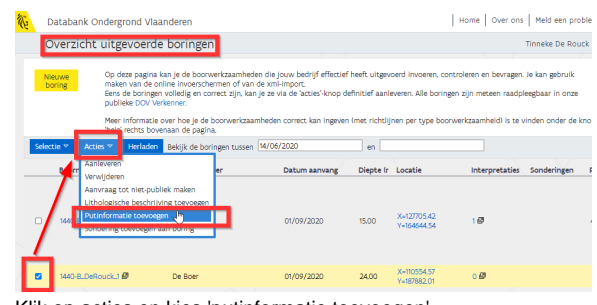

 $\bullet$ Klik op acties en kies 'putinformatie toevoegen'.

Je gaat nu stap voor stap door een wizard om de peilput of grondwaterwinning (incl KWO) te rapporteren.

# <span id="page-0-1"></span>Stap 1: Type boring

Eerst kies je welk type boring je hebt uitgevoerd

- Voor de aanleg van een peilput
- Voor de aanleg van een grondwaterwinning of voor thermische energieopslag in watervoerende lagen (KWO)

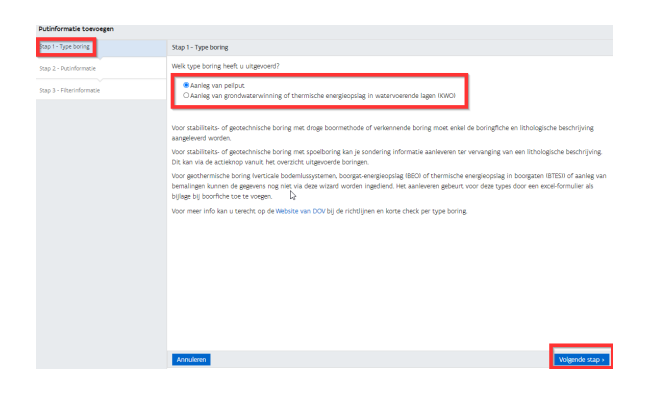

Onderaan staat wat verduidelijking over welke rapportering je bij de andere types boringen moet doen. Heb je het juiste type boringen aangestipt? Klik dan op "Volgende stap >"

# <span id="page-0-2"></span>Stap 2: Putinformatie

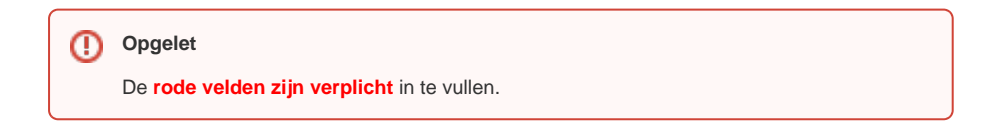

- [Inleiding](#page-0-0)
- [Stap 1: Type boring](#page-0-1)  $\bullet$
- [Stap 2: Putinformatie](#page-0-2)  $\bullet$ [Stap 3: Filterinformatie](#page-2-0) <sup>o</sup> [Peilfilter](#page-2-1)
	- <sup>o</sup> [Pompfilter](#page-4-0)
- [Portaal : overzicht](#page-7-0)
- [uitgevoerde boringen](#page-7-0) Multi-level peilput extra
- [filters aanmaken](#page-8-0)

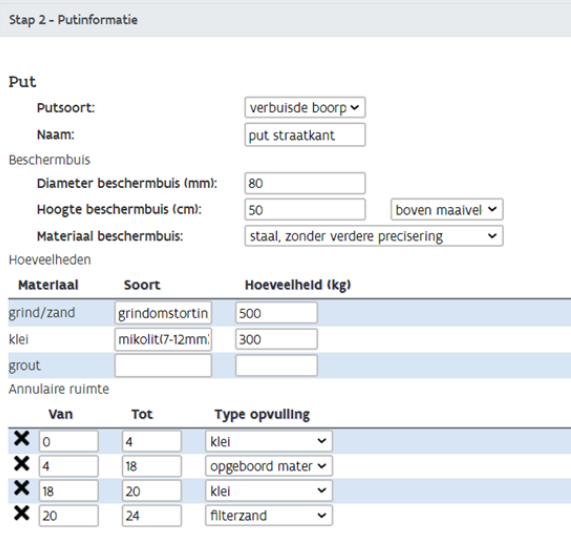

#### **Putsoort**

Welke 'soort' put is er gemaakt? Heb je de klassieke put met filterbuis en stijgbuizen geplaatst, kies dan 'verbuisde boorput'.

Putsoort:

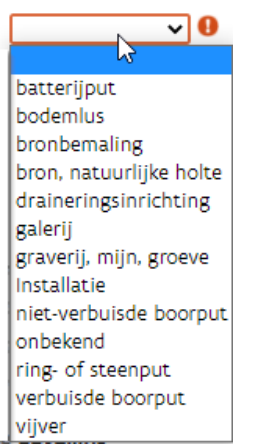

**Naam**

Putnaam die op terrein door de exploitant gebruikt wordt. Enkele voorbeelden:

- o diepe put
- <sup>o</sup> oude put
- $^{\circ}$  put 25m
- $\circ$  put straatkant
- $0$  P45
- $\circ$ ...

#### **Beschermbuis**

Is er bovenaan het maaiveld een beschermbuis rond de filter(s) geplaatst? Dan kan je hier de informatie daarover ingeven

**Diameter beschermbuis** (mm):

**Hoogte beschermbuis** (cm):<br>Hoogte beschermbuis (cm):

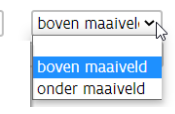

# **Materiaal beschermbuis**

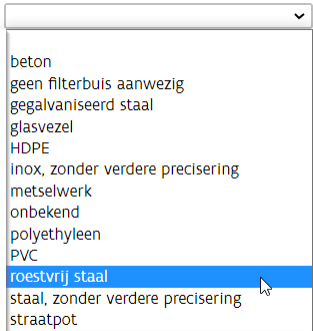

#### **Hoeveelheden**  $\bullet$

Welk materiaal en hoeveel kilogram heb je gebruikt bij de opvulling van de put?

Hoeveelheden

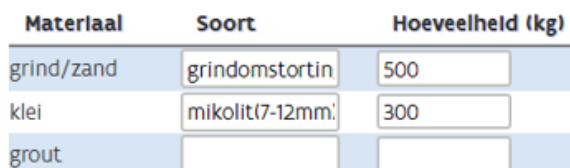

#### **Annulaire ruimte**

Hier kan je invullen welk materiaal je gebruikt hebt en op welke diepte voor de opvulling van de annulaire ruimte (de ruimte tussen de filterbuis en de rand van het boorgat).

Annulaire ruimte

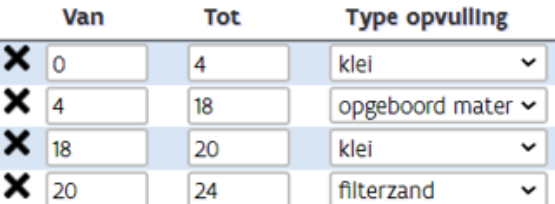

# <span id="page-2-0"></span>Stap 3: Filterinformatie

Afhankelijk van je keuze in 'stap 1 - Type boring' krijg je hier een ander scherm.

- aanleg van een peilput scherm voor een peilfilter
- aanleg van een grondwaterwinning of voor thermische energieopslag in watervoerende lagen (KWO) scherm voor een pompfilter.

## <span id="page-2-1"></span>Peilfilter

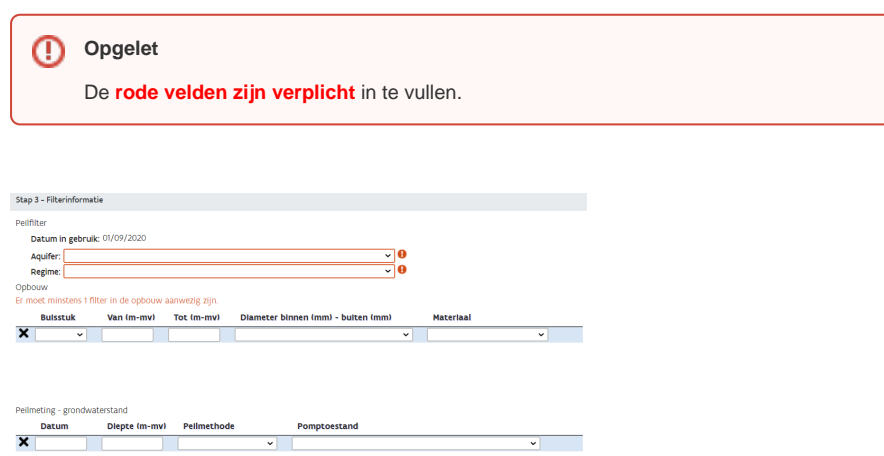

### **Aquifer**

De watervoerende laag waaruit het grondwater zal onttrokken worden. Je moet hiervoor een keuze maken uit de codelijst met de HCOV-codes (zie ook de [webpagina over de HCOV](https://www.dov.vlaanderen.be/page/hcov-kartering)[kartering\)](https://www.dov.vlaanderen.be/page/hcov-kartering).

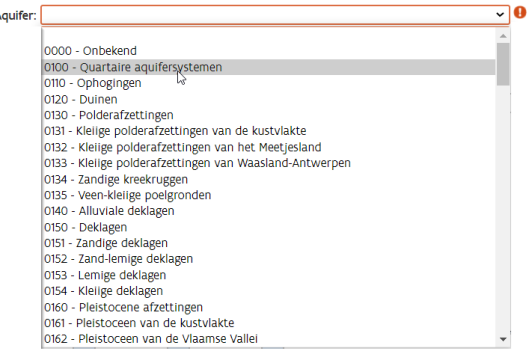

Als hulp voor het bepalen van deze laag kan je gebruik maken van de virtuele boring. Je kan deze gebruiken in de DOV-verkenner of via een webapp op je smartphone. Wil je [snel aan](https://www.dov.vlaanderen.be/index.php/page/aan-de-slag-met-virtuele-boring)  [de slag met de virtuele boring,](https://www.dov.vlaanderen.be/index.php/page/aan-de-slag-met-virtuele-boring) lees dan onze handleiding. Meer achtergrondinformatie kan je nalezen op de [webpagina over de Virtuele Boring](https://www.dov.vlaanderen.be/page/virtuele-boring).

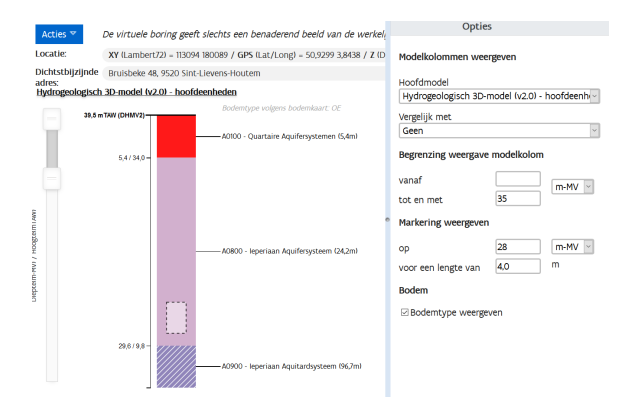

#### **Regime**

 $\overline{1}$ 

- Hier kan je het regime invullen van de winning.
	- **Freatisch grondwater**: grondwater dat rechtstreeks in verbinding staat met de atmosferische luchtdruk en zich vrij kan bewegen in een freatische watervoerende laag. Deze laag wordt rechtstreeks gevoed met regenwater en kan in contact staan met oppervlaktewater; de grondwatertafel volgt er normaal een seizoenaal patroon in de tijd.
	- **Niet freatisch of gespannen grondwater**: het grondwater uit een gespannen watervoerende laag. Dit zijn watervoerende lagen die gelegen zijn onder aquitards. Ze worden deels lateraal gevoed vanuit het gedeelte waar de laag freatisch is, deels doorheen de afsluitende laag. Het waterpeil in een peilbuis stijgt tot boven de top van de watervoerende laag, omdat het grondwater in deze laag onder druk staat. Wanneer de druk zo hoog is dat het water in de boorput stijgt op tot boven het maaiveld, wordt de waterlaag artesisch genoemd.

Dit veld is verplicht in te vullen, maar je kan hier ook de **optie 'onbekend'** kiezen.

Regime:

onbekend freatisch niet-freatisch semi-freatisch

### Er moet minstens 1 filter in de opbouw aanwezig zijn.

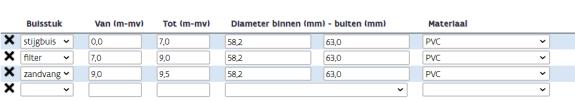

Hier kan je invullen hoe de filter is opgebouwd, zoals je vroeger in de excel kon doen.

Hoe diep zit de filter?

• Is er aan zandvang?

Er moet minstens 1 filterelement als 'buisstuk' aanwezig zijn in de opbouw.

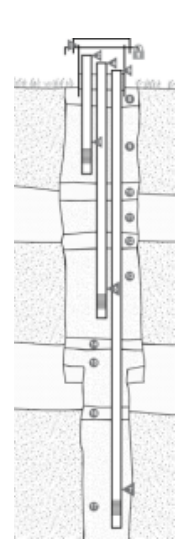

⊗

### **Opgelet**

Voorlopig kan je nog maar 1 filter via de wizard toevoegen. Heeft je peilput meerdere filters op verschillende dieptes (multilevel-peilput)? Dan kan je achteraf in de filterfiche extra filters toevoegen vertrekkende vanuit de putfiche. Hoe je dit doet, lees je hier: [multi](https://www.milieuinfo.be/confluence/display/DDOV/eDOV+-+Aanleveren+putinformatie#eDOVAanleverenputinformatie-Multi-levelpeilput%E2%86%92extrafiltersaanmaken)[level peilput extra filters aanmaken](https://www.milieuinfo.be/confluence/display/DDOV/eDOV+-+Aanleveren+putinformatie#eDOVAanleverenputinformatie-Multi-levelpeilput%E2%86%92extrafiltersaanmaken) .

### **Peilmeting - grondwaterstand**

In dit deeltje geef je de opgemeten grondwaterstand op.

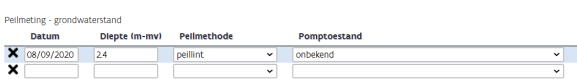

Ben je met alles klaar: klik dan op 'opslaan'.

## <span id="page-4-0"></span>Pompfilter

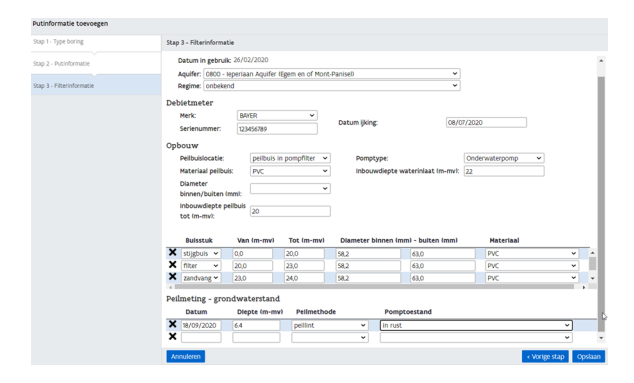

#### $\bullet$ **Aquifer**

De watervoerende laag waaruit het grondwater zal onttrokken worden. Je moet hiervoor een keuze maken uit de codelijst met de HCOV-codes (zie ook de [webpagina over de HCOV](https://www.dov.vlaanderen.be/page/hcov-kartering)[kartering\)](https://www.dov.vlaanderen.be/page/hcov-kartering).

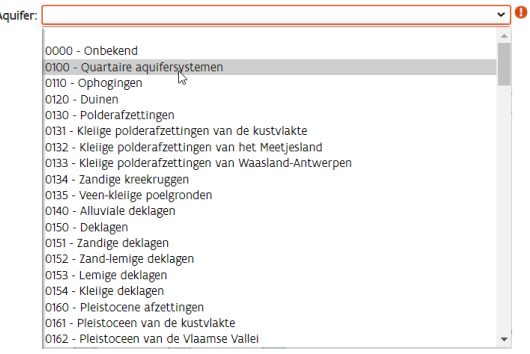

Als hulp voor het bepalen van deze laag kan je gebruik maken van de virtuele boring. Je kan deze gebruiken in de DOV-verkenner of via een webapp op je smartphone. Wil je [snel aan](https://www.dov.vlaanderen.be/index.php/page/aan-de-slag-met-virtuele-boring)  [de slag met de virtuele boring,](https://www.dov.vlaanderen.be/index.php/page/aan-de-slag-met-virtuele-boring) lees dan onze handleiding. Meer achtergrondinformatie kan je nalezen op de [webpagina over de Virtuele Boring](https://www.dov.vlaanderen.be/page/virtuele-boring).

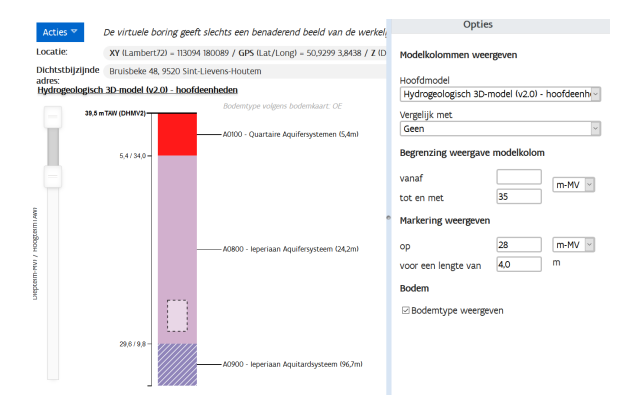

#### **Regime**

- Hier kan je het regime invullen van de winning.
	- **Freatisch grondwater**: grondwater dat rechtstreeks in verbinding staat met de atmosferische luchtdruk en zich vrij kan bewegen in een freatische watervoerende laag. Deze laag wordt rechtstreeks gevoed met regenwater en kan in contact staan met oppervlaktewater; de grondwatertafel volgt er normaal een seizoenaal patroon in de tijd.
	- **Niet freatisch of gespannen grondwater**: het grondwater uit een gespannen watervoerende laag. Dit zijn watervoerende lagen die gelegen zijn onder aquitards. Ze worden deels lateraal gevoed vanuit het gedeelte waar de laag freatisch is, deels doorheen de afsluitende laag. Het waterpeil in een peilbuis stijgt tot boven de top van de watervoerende laag, omdat het grondwater in deze laag onder druk staat. Wanneer de druk zo hoog is dat het water in de boorput stijgt op tot boven het maaiveld, wordt de waterlaag artesisch genoemd.

Dit veld is verplicht in te vullen, maar je kan hier ook de **optie 'onbekend'** kiezen.

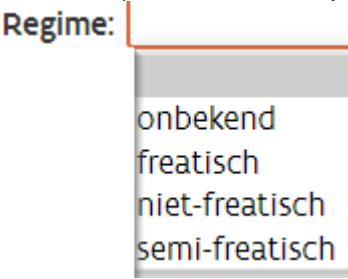

Plaats jij als boorfirma zelf de debietmeter?

Dan kan je hier de identificatie gegevens (merk + serienummer) en de datum van de laatste ijking rapporteren?

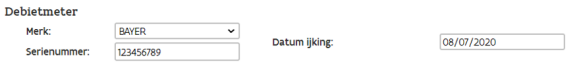

Vervolgens kan je invullen hoe de filter is opgebouwd, zoals je vroeger in de excel kon doen.

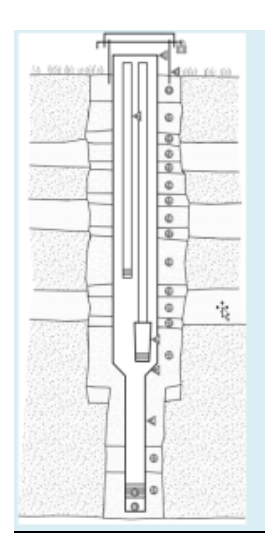

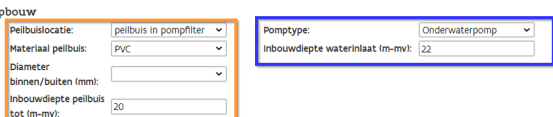

#### **Peilbuislocatie**:

 $\circ$ 

Het grondwaterpeil moet steeds kunnen gemeten worden, zowel met de winning in rust als in werking. Daarom wordt in het boorgat meestal een peilbuis geplaatst. (zie ook [Code van](https://navigator.emis.vito.be/mijn-navigator?woId=24785&woLang=nl)  [goede praktijk voor boringen en voor exploiteren en afsluiten van boorputten voor](https://navigator.emis.vito.be/mijn-navigator?woId=24785&woLang=nl)  [grondwaterwinningen, bijlage 5.53.1 aan titel II van het VLAREM\)](https://navigator.emis.vito.be/mijn-navigator?woId=24785&woLang=nl)

Peilbuislocatie:

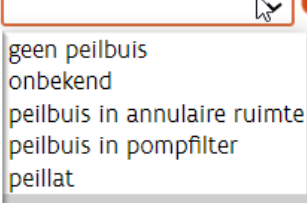

- **Materiaal peilbuis**
- Uit welk materiaal is de peilbuis gemaakt die in het boorgat werd geplaatst?  $\bullet$ **Diameter binnen/buiten (mm**)
- Diameter van de peilbuis in het boorgat. Je kan kiezen uit een aantal frequente buisdiameters, of zelf de diameter van de buis (in mm) doorgeven
- **Inbouwdiepte peilbuis tot (m-mv)**
- Wat is de onderkant van de peilbuis die in het boorgat geplaatst is? **Pomptype**

٠

Welk type pompinstallatie is er geplaatst?

Pon

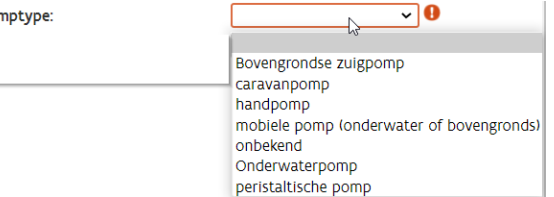

**Inbouwdiepte waterinlaat (m-mv)** Op welke diepte is de waterinlaat van de pompinstallatie geplaatst?

### Er moet minstens 1 filter in de opbouw aanwezig zijn.

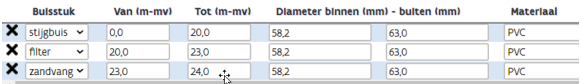

Vervolgens kan je invullen hoe de filter is opgebouwd (verbuizingsplan), zoals je vroeger in de excel kon doen.

- Hoe diep zit de filter?
- Is er aan zandvang?

Er moet minstens 1 filterelement als 'buisstuk' aanwezig zijn in de opbouw.

### **Peilmeting - grondwaterstand**

In dit deeltje geef je de opgemeten grondwaterstand op.

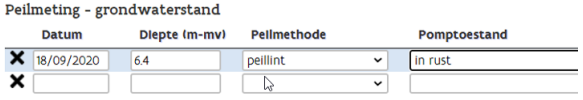

Ben je met alles klaar: klik dan op 'opslaan', en kom je terecht op de putfiche.

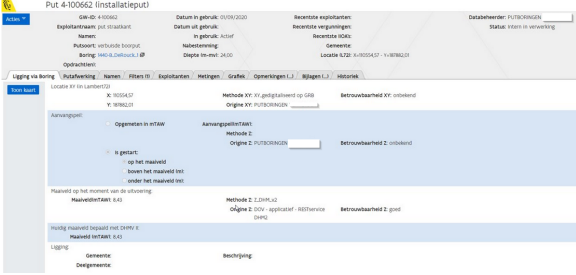

Hier krijg je extra tabbladen en kan je extra informatie toevoegen. bv.:

- opmerkingen
- bijlagen
- filter

# <span id="page-7-0"></span>Portaal : overzicht uitgevoerde boringen

In het overzicht van de uitgevoerde boringen zie je nu de aangemaakte putfiches ook staan.

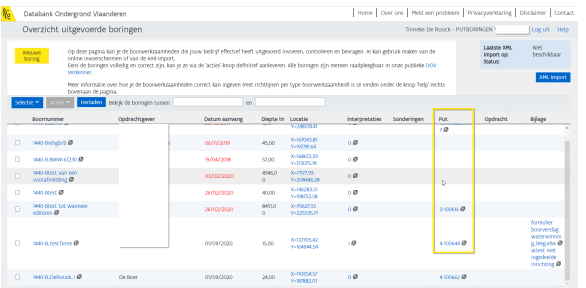

### **Opgelet**

Vergeet niet dat je de boorfiche (+ interpretatie + putfiche) ook nog moet aanleveren.

- selecteer de lijntje met boornummers dat je definitief wil aanleveren.
- klik op de knop acties
- kies voor 'aanleveren'

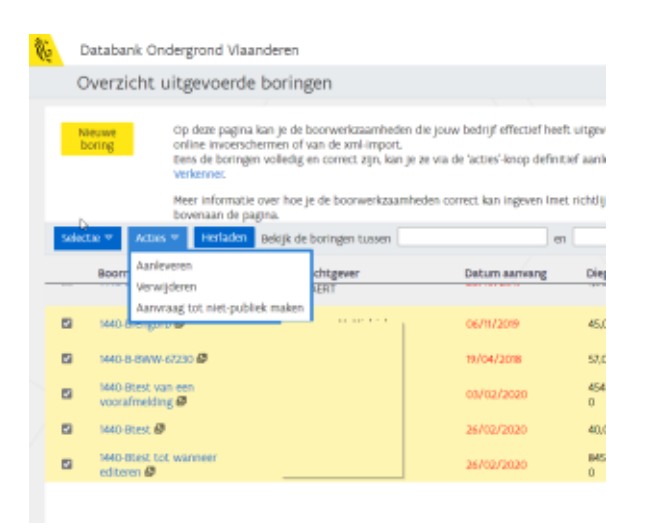

Ben je nog vergeten een lithologische beschrijving of putfiche toe te voegen voor het aanmelden, dan krijg je eerst nog een herinnering.

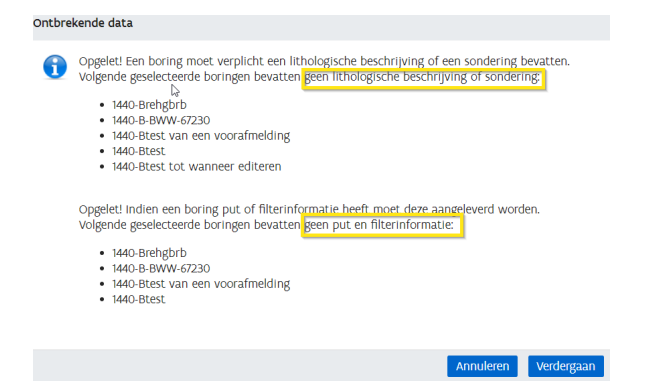

# <span id="page-8-0"></span>Multi-level peilput extra filters aanmaken

Je moet eerst de boring/put en 1e filter aanleveren aan DOV, dit omdat de beveiliging anders nog 'intern in verwerking' staat en je de 2e filter enkel met status 'publiek' kan aanleveren.

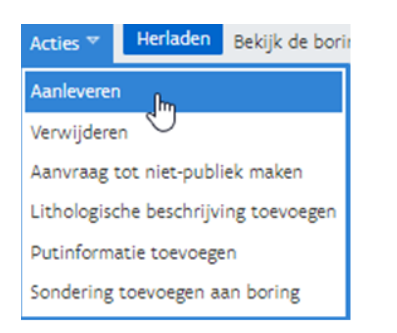

Start vanuit de putfiche en ga naar tabblad 'filters'

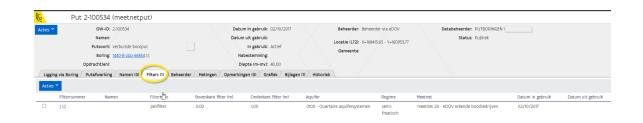

Klik op de knop 'acties' en kies 'Peilfilter toevoegen'

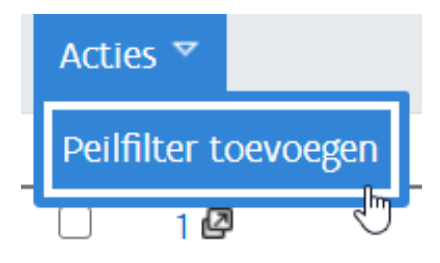

## Je komt dan op een lege filterfiche terecht, waar je de rode velden verplicht moet invullen.

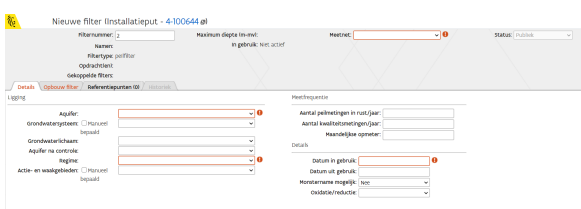

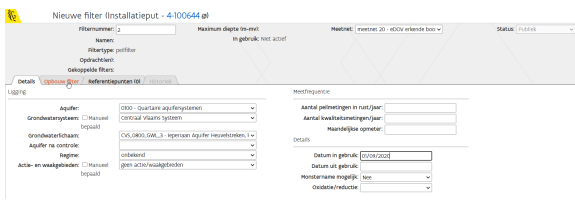

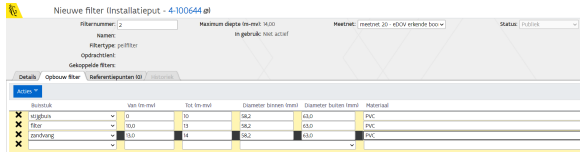

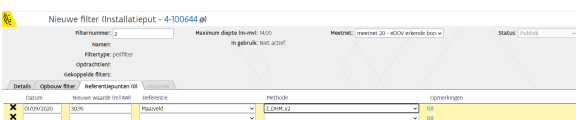